We've introduced this time-keeping system at Cape Girardeau School District to help ensure that all hourly staff are compensated for the time they work. For this system to work to its fullest potential, all non-exempt employees (except bus monitors) are required to follow the guidelines outlined below.

### Daily Clock In/Out Requirements

It is the responsibility of all non-exempt employees (except bus monitors) to:

• Clock in and clock out for their own scheduled shifts.

#### Clock Problems

If an employee is unable to punch in or out because of a time clock malfunction or accidental oversight, it is the employee's responsibility to immediately inform his/her supervisor.

### Working Overtime

Except in emergency circumstances, prior permission to work overtime should be approved in writing by the department manager.

### Falsification, Tampering and Unauthorized Viewing

Any falsification, tampering or unauthorized viewing of time clock records is grounds for disciplinary action, up to and including termination.

This includes, but not limited to:

- Any attempt to tamper with timekeeping hardware or software.
- Clocking in for another employee who is absent or late.
- Anyone interfering with other employees' use of the TimeClock system

TimeClock Questions:

Amanda Fuller, Payroll Specialist [fullera@capetigers.com](mailto:fullera@capetigers.com) X1022

Lindsey Dudek, Chief Financial Officer [dudekl@capetigers.com](mailto:dudekl@capetigers.com) X1017

Employee acknowledgment of and agreement to comply with Cape Girardeau School District Employee TimeClock policy.

Employee Signature: \_\_\_\_\_\_\_\_\_\_\_\_\_\_\_\_\_\_\_\_\_\_\_\_\_\_\_\_\_\_\_\_\_\_\_\_ Date: \_\_\_\_\_\_\_\_\_\_\_\_\_

# **Clocking In**

1. Swipe your ID badge, confirm the name is correct and select "Clock In"

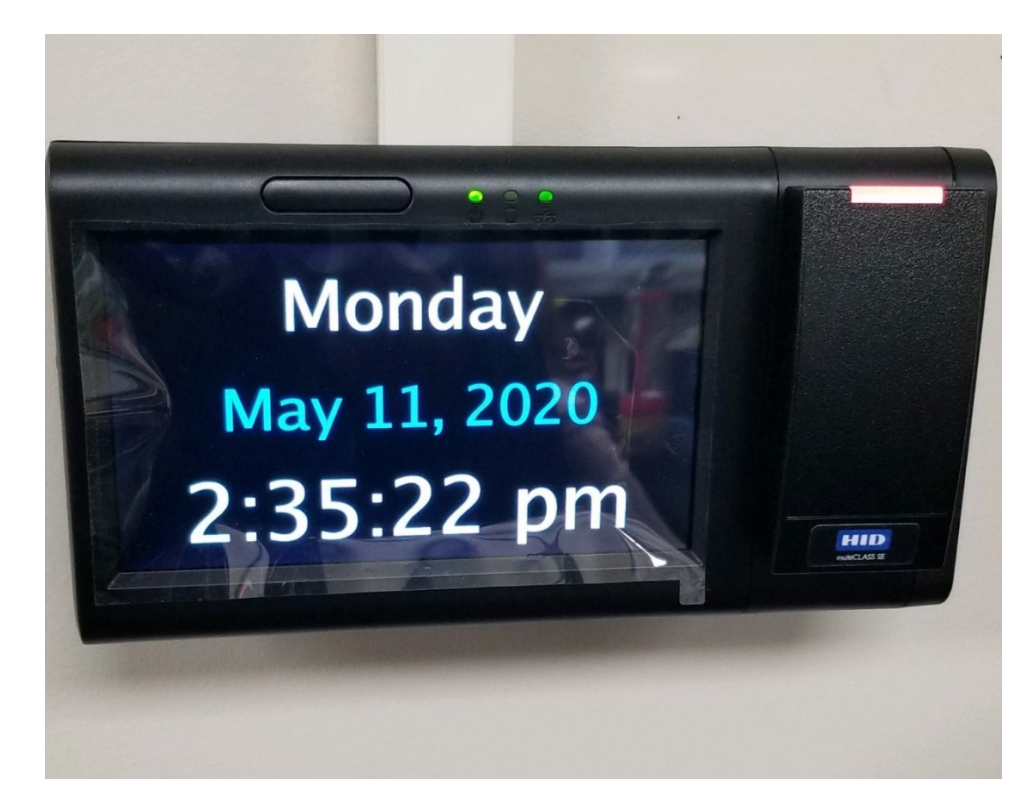

TimeClock in rest mode

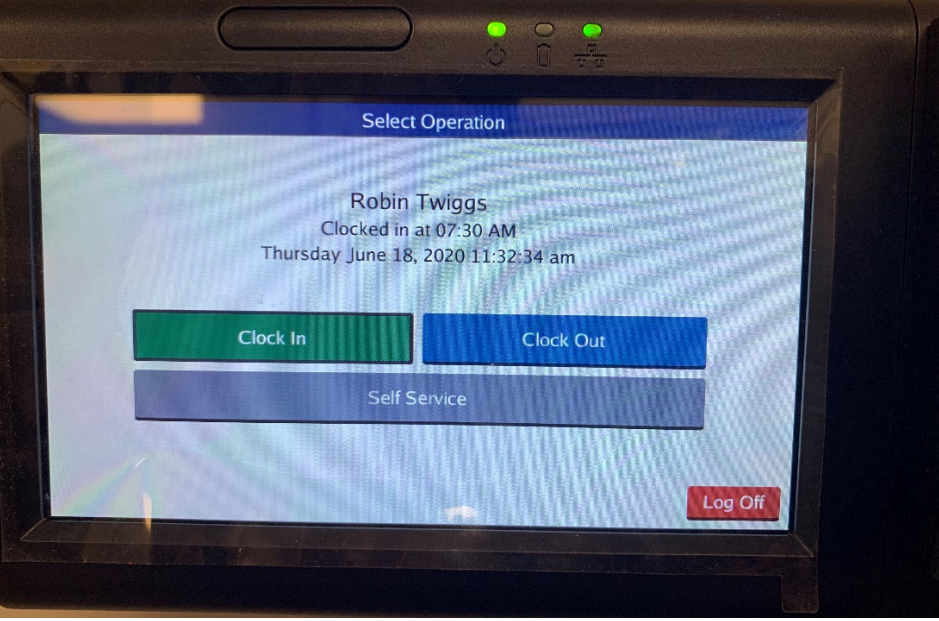

2. Clock In successful

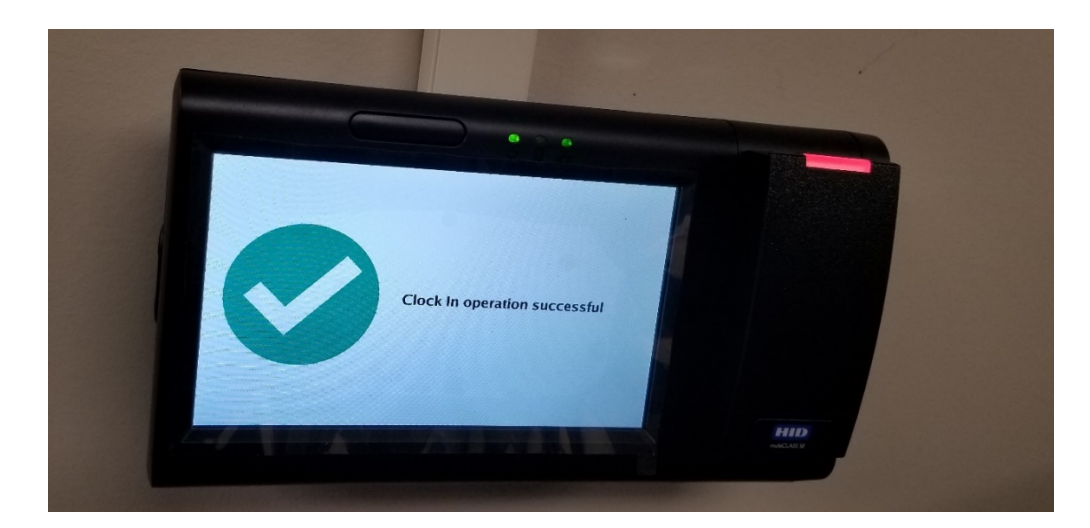

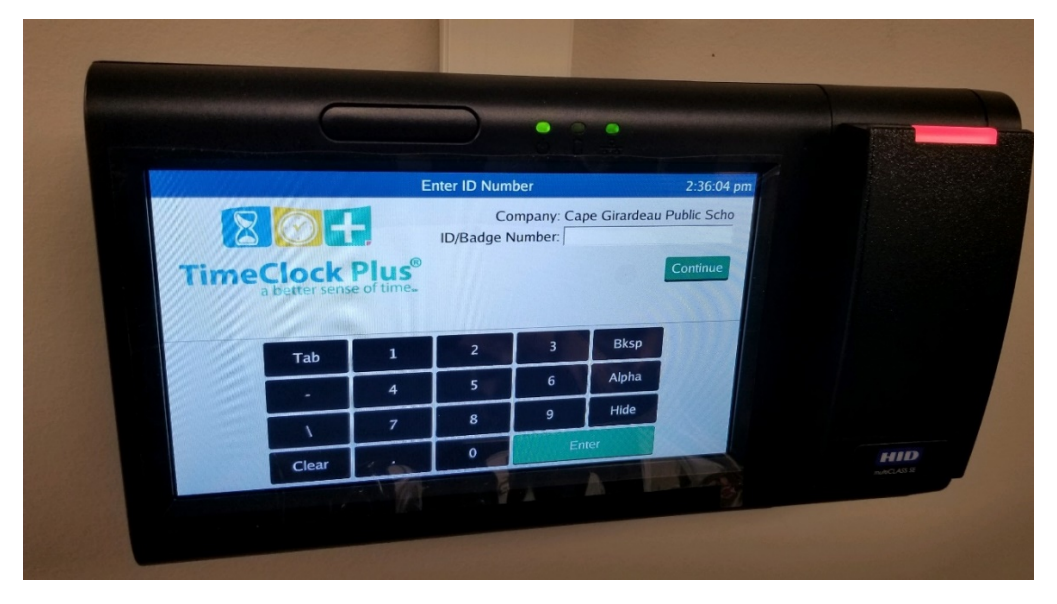

TimeClock screen after successful clock in/out.

# **Clocking Out**

3. Swipe your ID badge, confirm the name is correct and select "Clock Out"

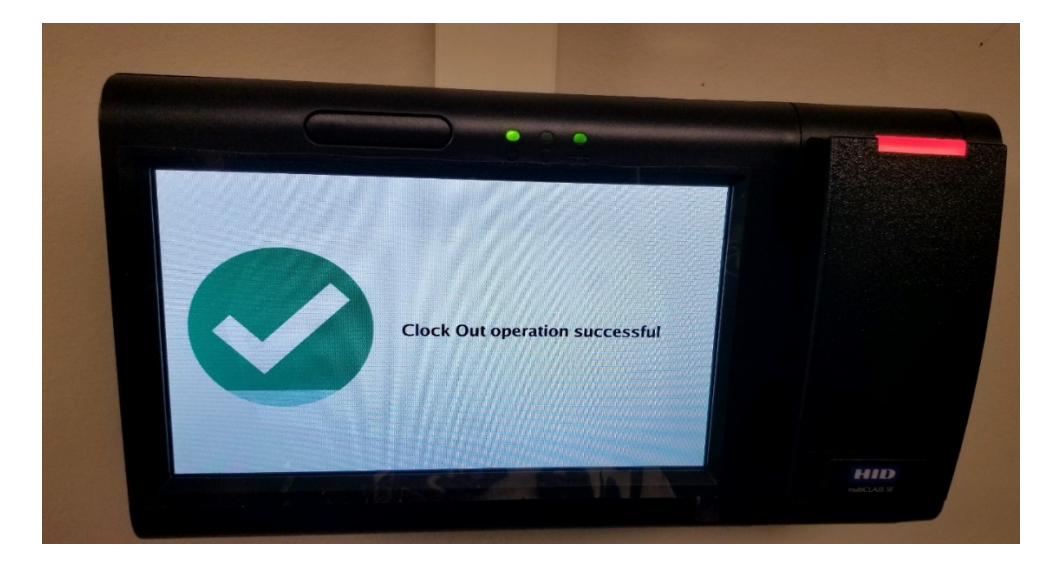

# **Clocking In Manually**

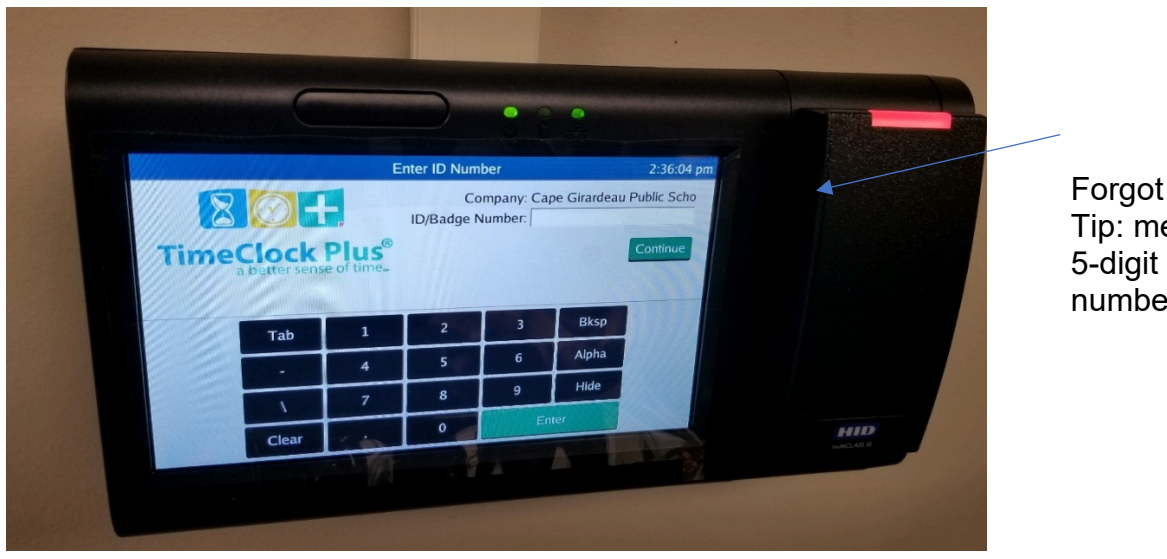

Forgot your badge? Tip: memorize your 5-digit badge ID number!

- 1. Enter your 5-digit badge number (located on back of your ID badge); then, press enter or continue.
- 2. Confirm the name is correct and select "Clock In".
- 3. If you have multiple jobs (ex: Nutrition Service Cook and Manager), you will be prompted to select the appropriate job code and select "Continue".

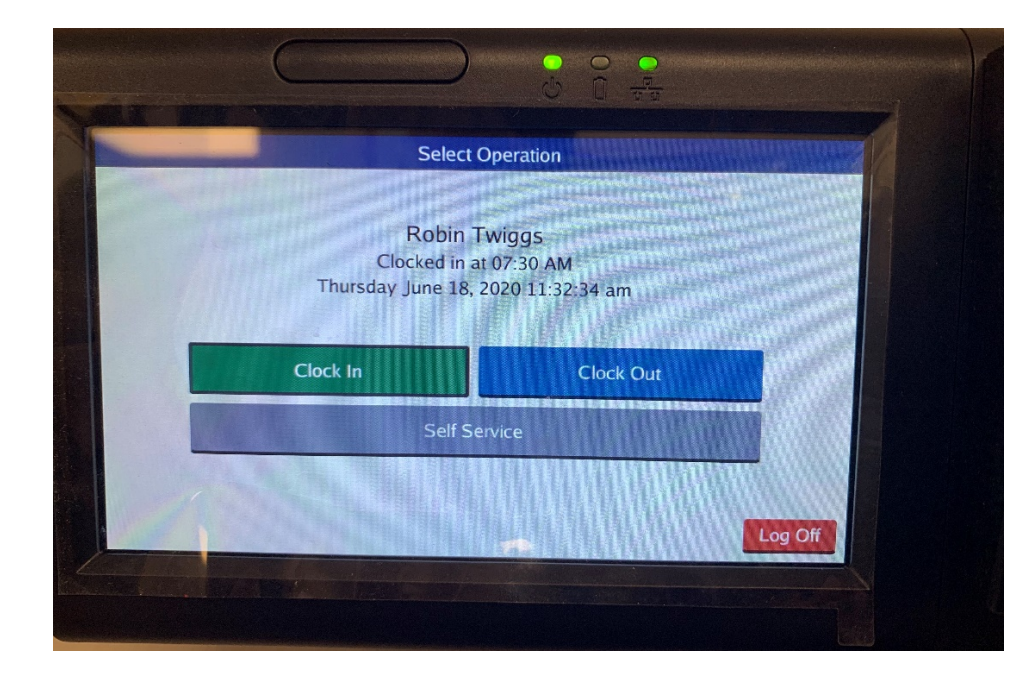

Self Service allows you to view your hours, last punch, messages and time sheet.

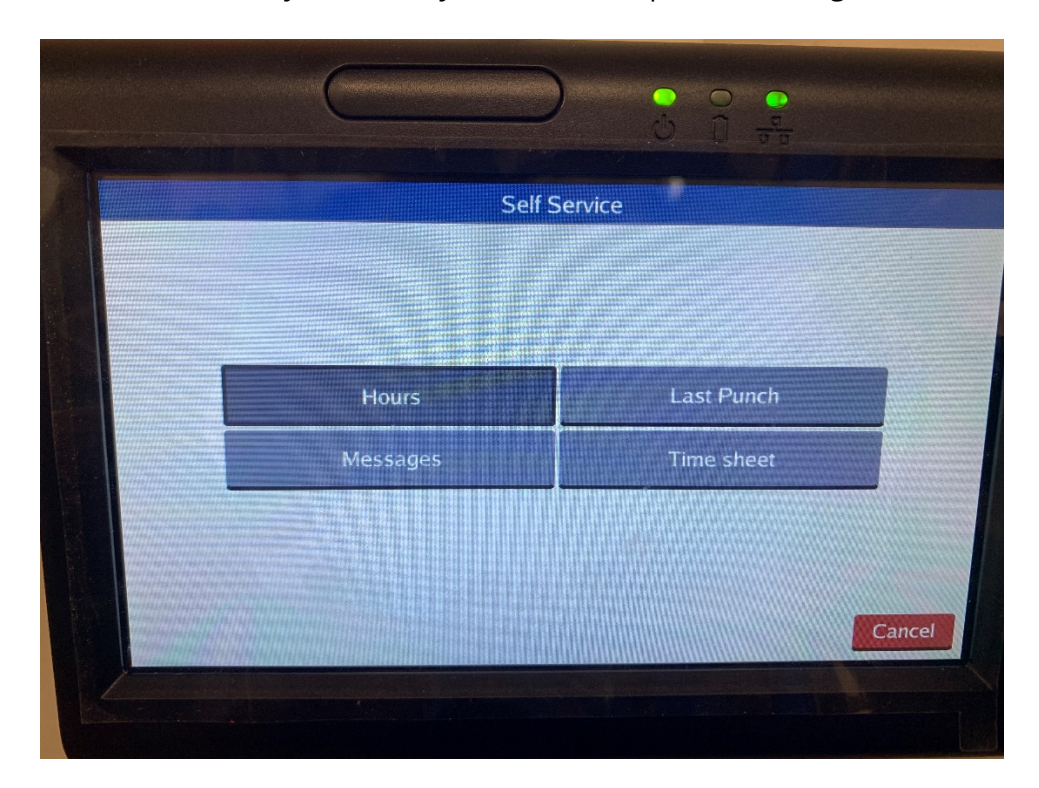

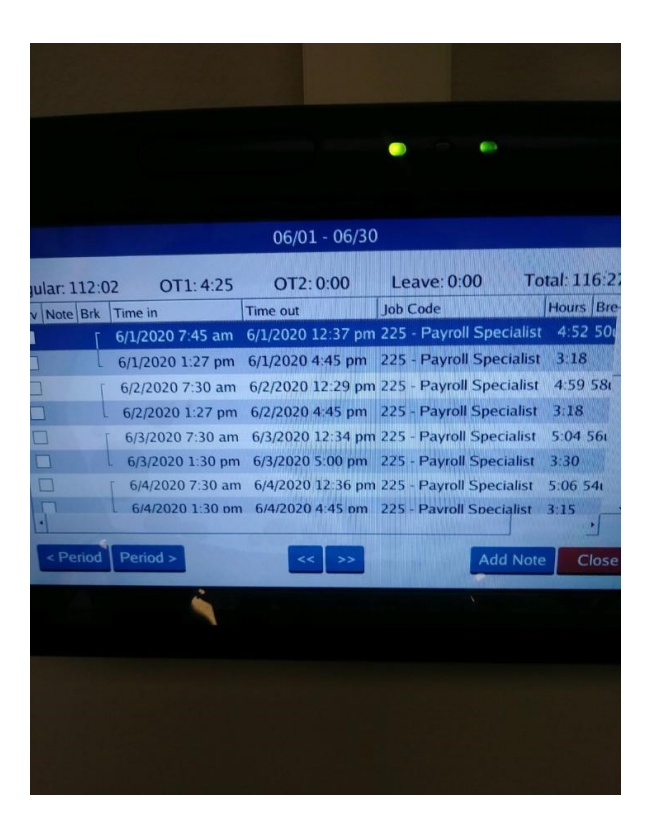

Hours Screen (To view hours worked)

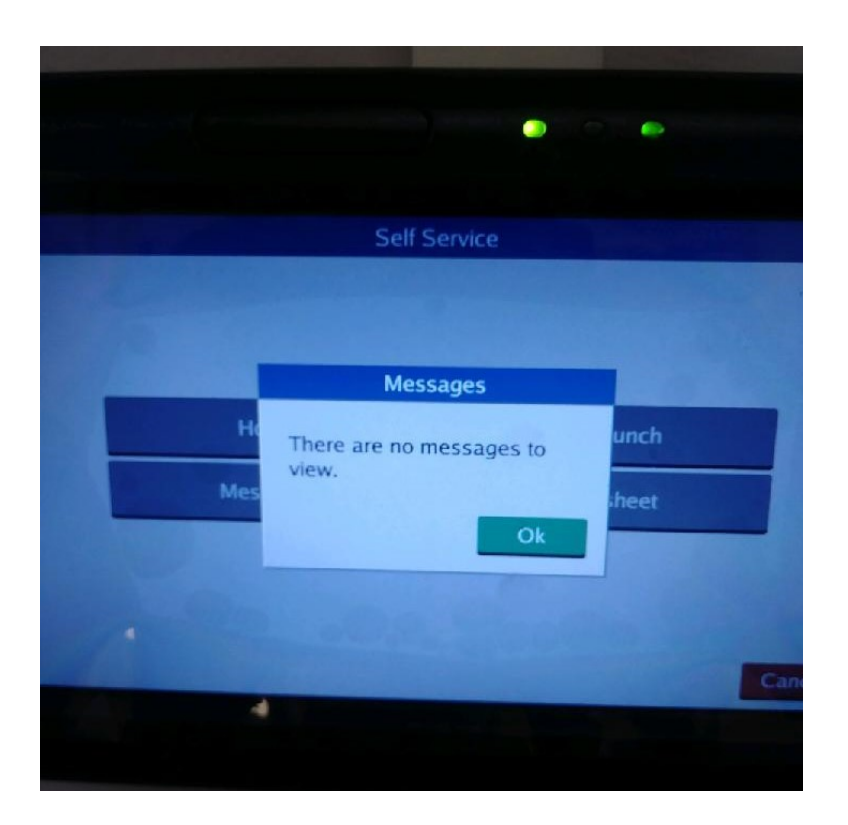

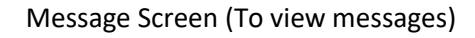

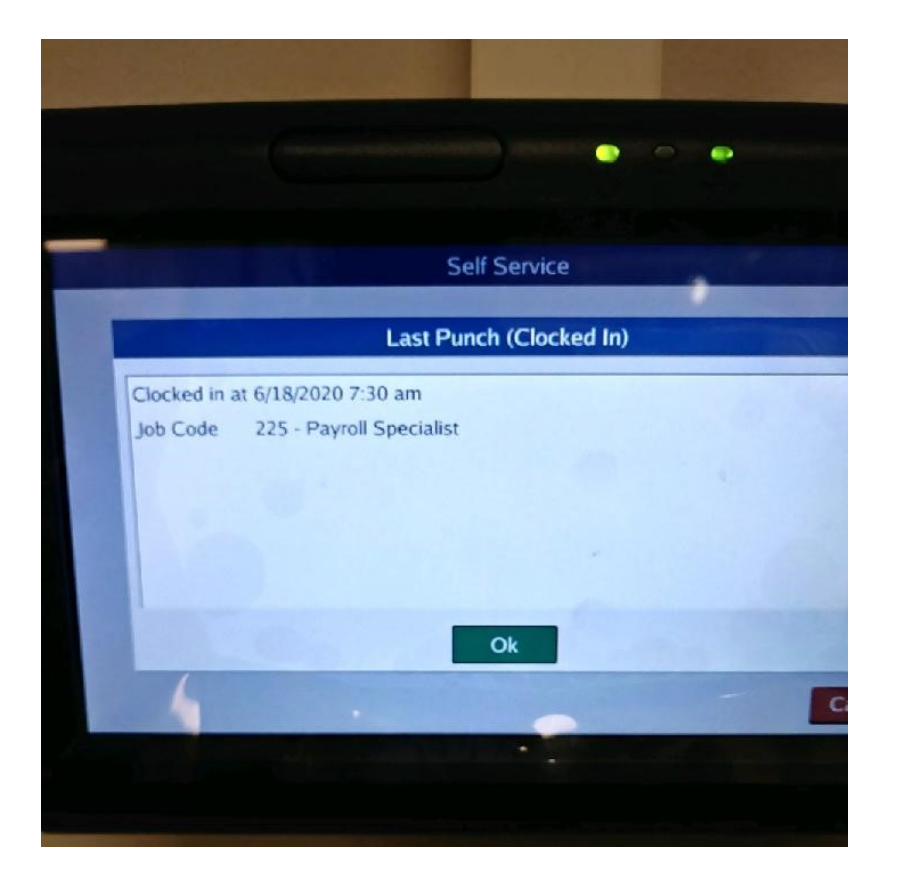

Last Punch Screen (To view most recent punch.)

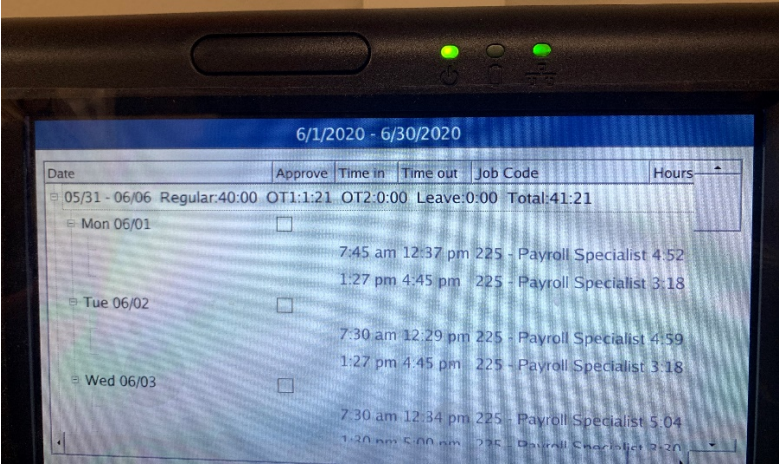

Time Sheet Screen (To review/ approve time worked)

# **WebClock Application Instructions**

From the WebClock you can view your last punch, and view and approve your hours. We suggest you approve your hours weekly.

Link: <https://278141.tcplusondemand.com/app/webclock/#/EmployeeLogOn/278141/1>

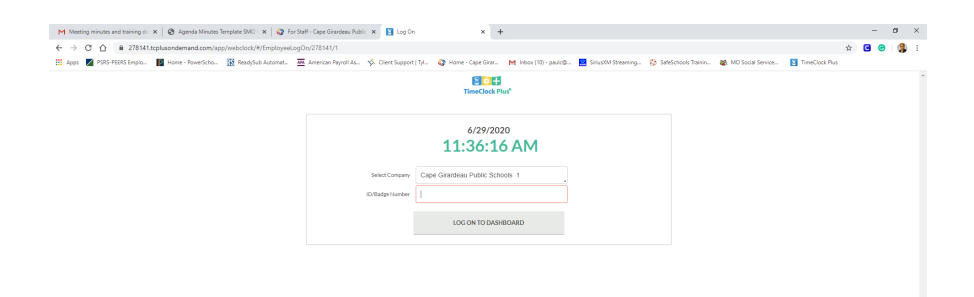

Client: 7.0.89.5<br>Server: v0000<br>Revision: 68393

## My Dashboard Screen

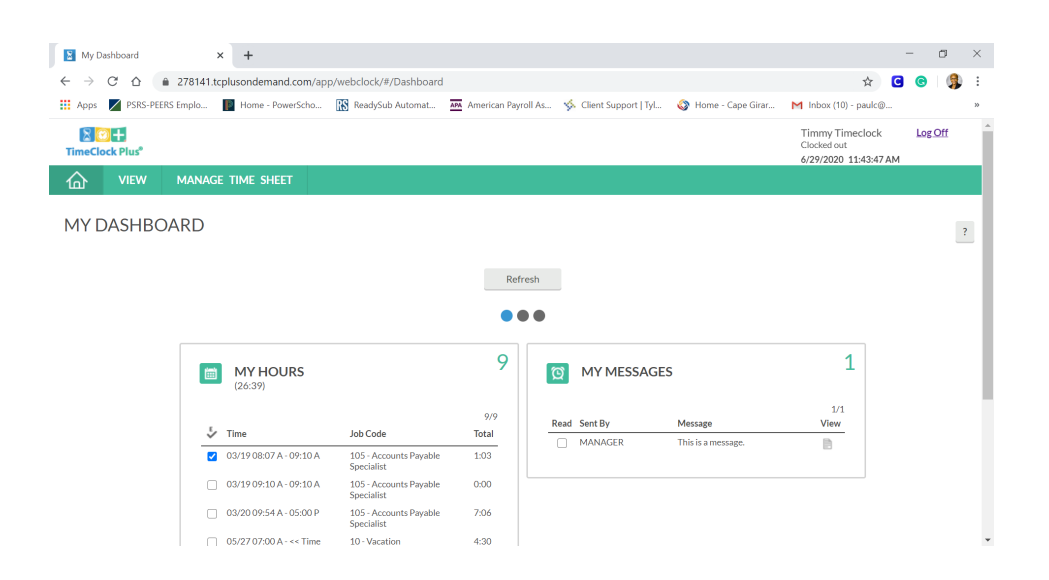

## View Hours Screen

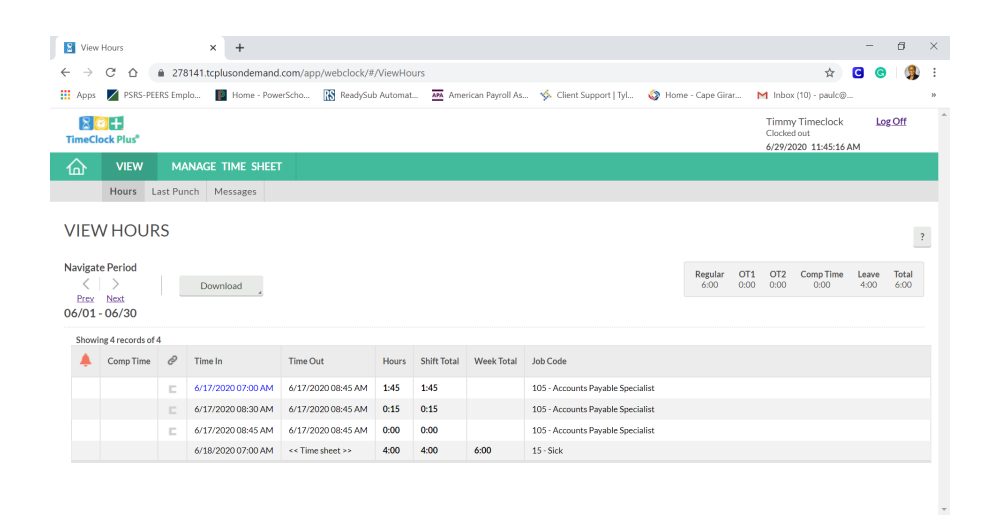

## Last Punch Screen

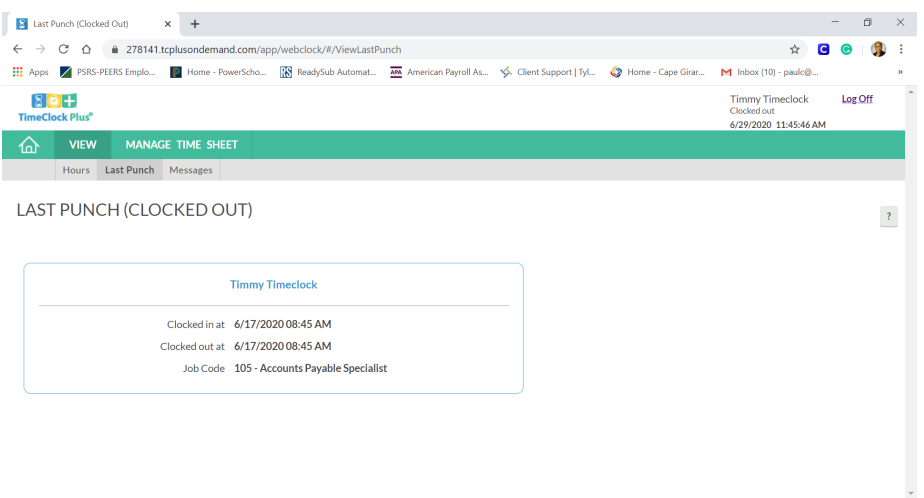

### View Messages Screen

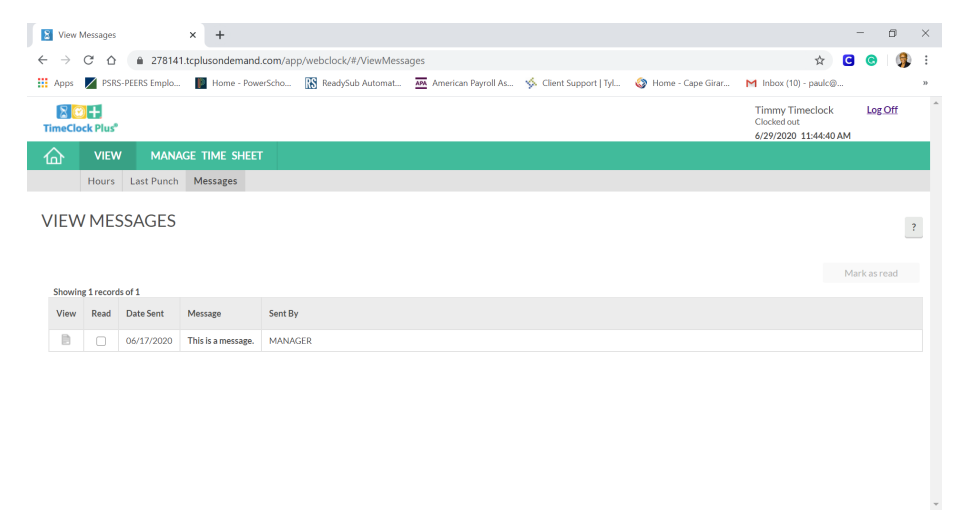

## Manage Time Sheet Screen

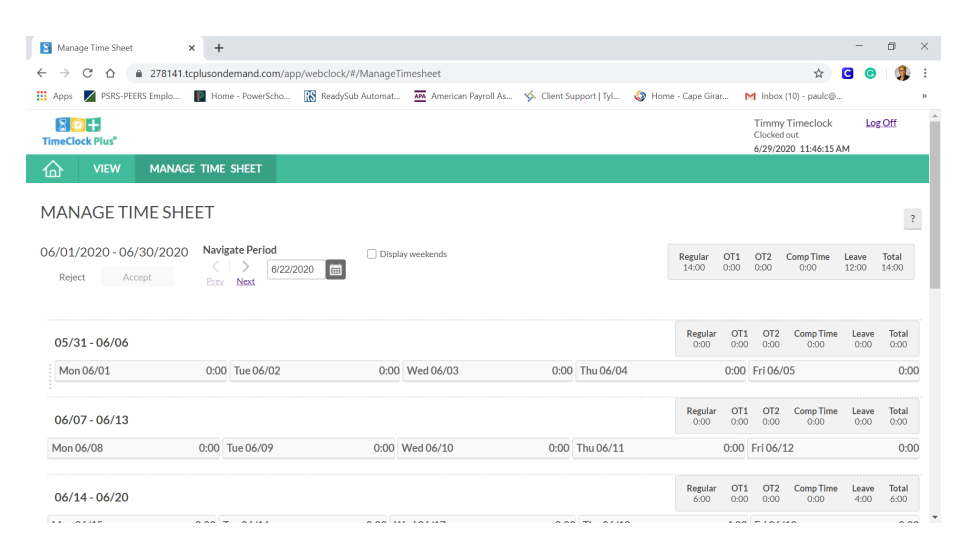